# **User Guide for Prepare CE Report for Provider**

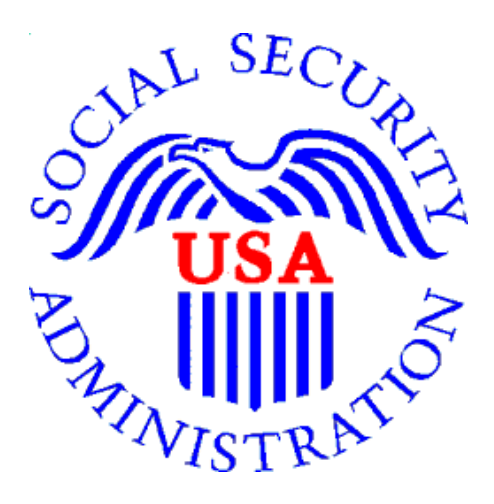

# **Office of Disability Determinations**

**October 2015**

#### **Instructions for Prepare Report for Provider**

The **Prepare Report for Provider** function allows a CE provider's administrative staff to prepare a CE report and send it to the appropriate CE provider. The CE provider then reviews and submits the report to the requesting office.

The **Prepare Report for Provider** link is available only for users registered to use this function of the website.

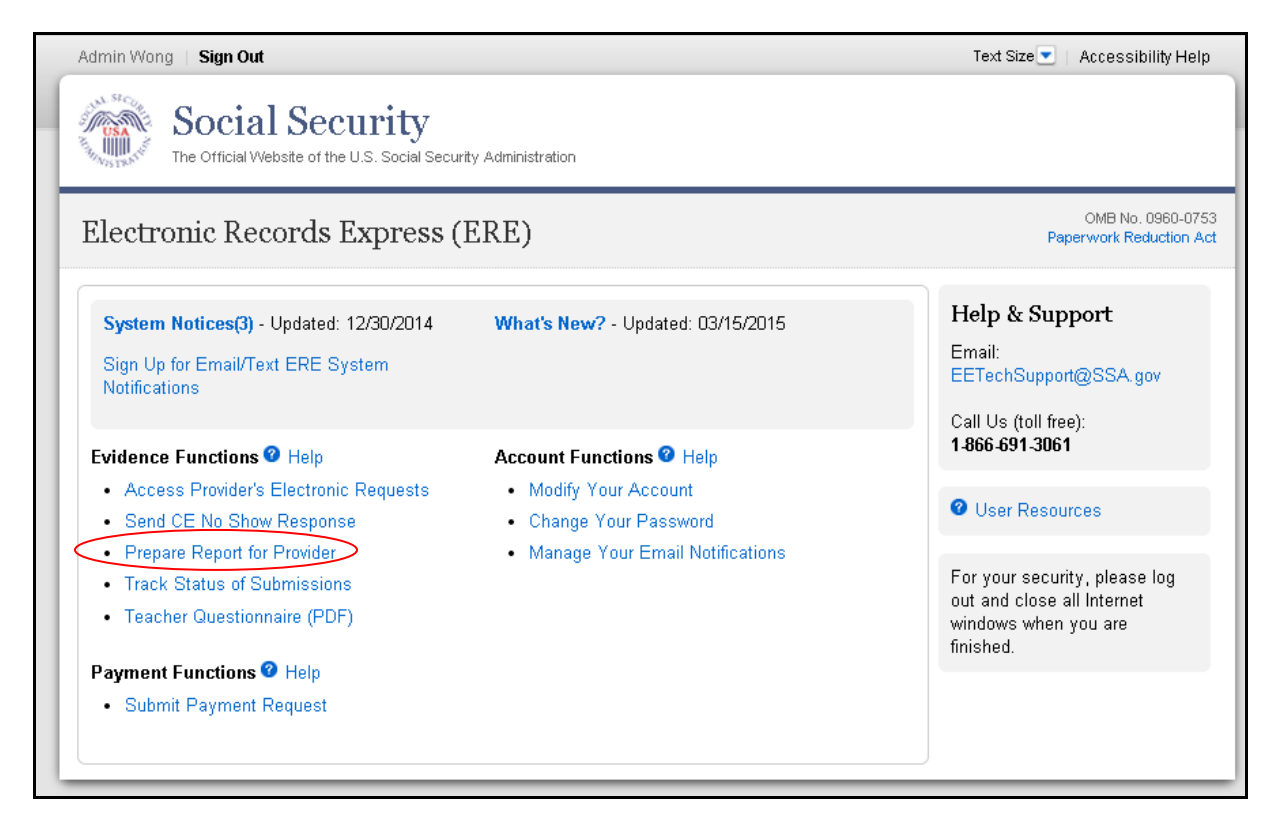

If you did not receive an electronic CE request, you must have the SSA or DDS CE request letter available to complete your action. Your first step is to log into the Electronic Records Express website with your username and password.

*Please note that you are responsible for information submitted on the ERE website when using your ERE User ID and password. Never share your ERE User ID or password with others. 2*

#### **Destination and Request Information (Step 1 of 3)**

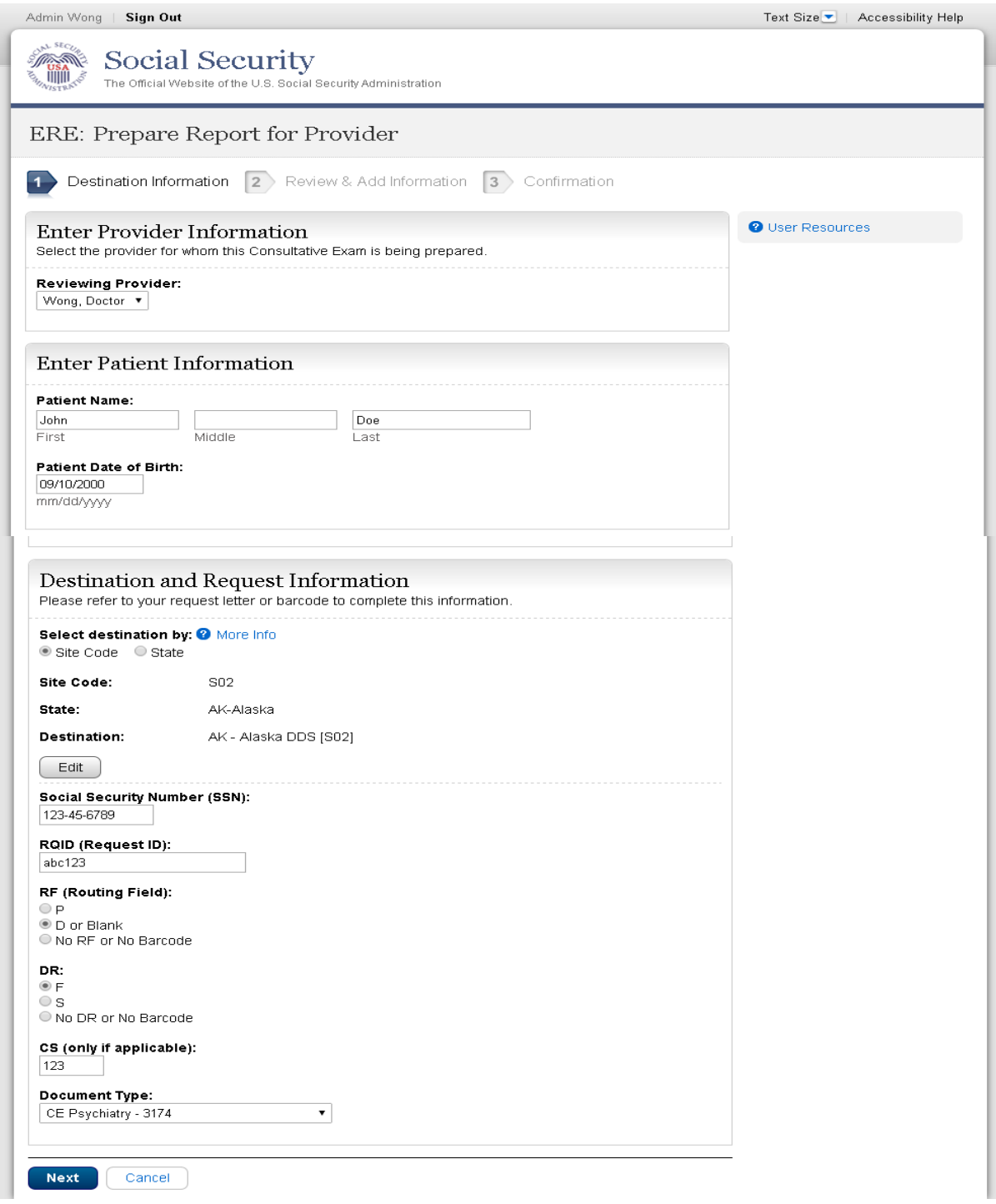

*Please note that you are responsible for information submitted on the ERE website when using your ERE User ID and password. Never share your ERE User ID or password with others. 3*

#### **Step 1: Prepare CE Report for Provider**

- Select the Provider for whom you are preparing the CE Report from the dropdown box. **NOTE:** If you are responding to an electronic request, you have already provided this information.
- Enter the First and Last Name of the patient (the Middle Name is not a required field).
- **NOTE:** If you are responding to an electronic request, this identifying information has been completed for you.
- Enter the Date of Birth (**DOB**) of the patient in mm/dd/yyyy format.
- Select the DDS Destination by first selecting the appropriate radio button depending on your desire to search by either Site Code or State
- Enter the three-character **Site** code from the barcode. The **Site** code begins with a letter, followed by two digits.

**or**

- Select the **State** from the dropdown. After choosing the **State**, the **Destination** list updates with the offices in the State you selected. Select the **Destination** from the dropdown.
- Enter the Social Security Number (**SSN**). Only files for one SSN can be sent with this transaction.
- Enter the Request ID (**RQID**).

.

- Select the appropriate **RF** (Routing Field) option or No RF or No Barcode if not displayed on the request letter.
- Select the appropriate **DR** (Document Return Code) option or No DR or No Barcode if not displayed on the request letter.
- Enter the **CS** (Check Sum Digits) if available, or leave this field blank if not displayed on the request letter.
- Select the **Document Type** to be sent from the drop down box.
- Select "Next" to continue this transaction or the Cancel button to cancel the transaction

#### **Review and Add Information (Step 2 of 3)**Admin Wong | Sign Out Text Size | Accessibility Help A Social Security 臘 The Official Website of the U.S. Social Security Administration **ERE: Prepare Report for Provider** 2 Review & Add Information 3 Confirmation 1V Destination Information **O** User Resources Review Edit Destination Information Reviewing Provider: Wong, Doctor **RE: D or Blank** Patient Name: John Doe DR: F Patient DOB: 09/10/2000 CS: 123 Destination: AK - Alaska DDS [S02] Document Type: CE Psychiatry - 3174 **SSN: 123-45-6789** RQID: abc123 Attach and Upload Files . A maximum of 10 files can be added and all files must total less than 50MB. . File types accepted: .wpd, .doc, .docx, .jpg, .bmp, .mdi, .txt, .rtf, .xls, .xlsx, .pdf, .tiff, .tif. . Please do not upload password-protected files because they cannot be processed. File 1: Choose File No file chosen Delete Add File **Additional Comments:** (16,000 characters maximum) Characters remaining: 16000 **Send to Provider** Previous Cancel

*Please note that you are responsible for information submitted on the ERE website when using your ERE User ID and password. Never share your ERE User ID or password with others. 5*

#### **Step 2: Review and Add Information**

- Review the **Destination and Request** information. Make any changes by selecting the **Edit** button.
- Select the button to identify a file to send. (Do not send files that are password protected.) The **Choose file** window appears on your screen.
- Locate the file you wish to send and highlight the file name. The document's file name moves into the **File name** box at the bottom of the **Choose file** window.
- Select the **Open** button. The **Choose file** window closes and the file name displays. If you have chosen the incorrect file, select the **Delete** button to clear the field.
- Select the **Add File** button to send additional files.

Note: A maximum of 10 files may be sent for one individual by selecting *the* **Add A File** button and repeating the previous steps.

SSA's Electronic Records Express website accepts the following file formats: **.wpd**, **.doc**, **.docx, .jpg, .bmp, .mdi, .txt, .rtf, .xls, xlsx, .pdf, .tiff, .tif.**

Do not upload documents containing macros (i.e., a set of instructions or scripts that automates tasks). They may cause system problems, which will require you to re-submit your documents without macros.

- Type **Comments**, if needed. The Comment field is where you can provide additional information. (up to 16,000 characters, approximately three letter size pages) directly into the box provided. The count of remaining characters shows beneath the box.
- Verify the input information.

.

- Select the **Send to Provider** button to send the report. Your file is sent to the Provider's Electronic Records Express inbox and an email will alert them of the delivery.
- If you would like to return to the previous page, select **Previous**.
- Select the **Cancel** button if you wish to cancel the transaction and return to the Electronic Records Express Home page.

#### **Confirmation (Step 3 of 3)**

.

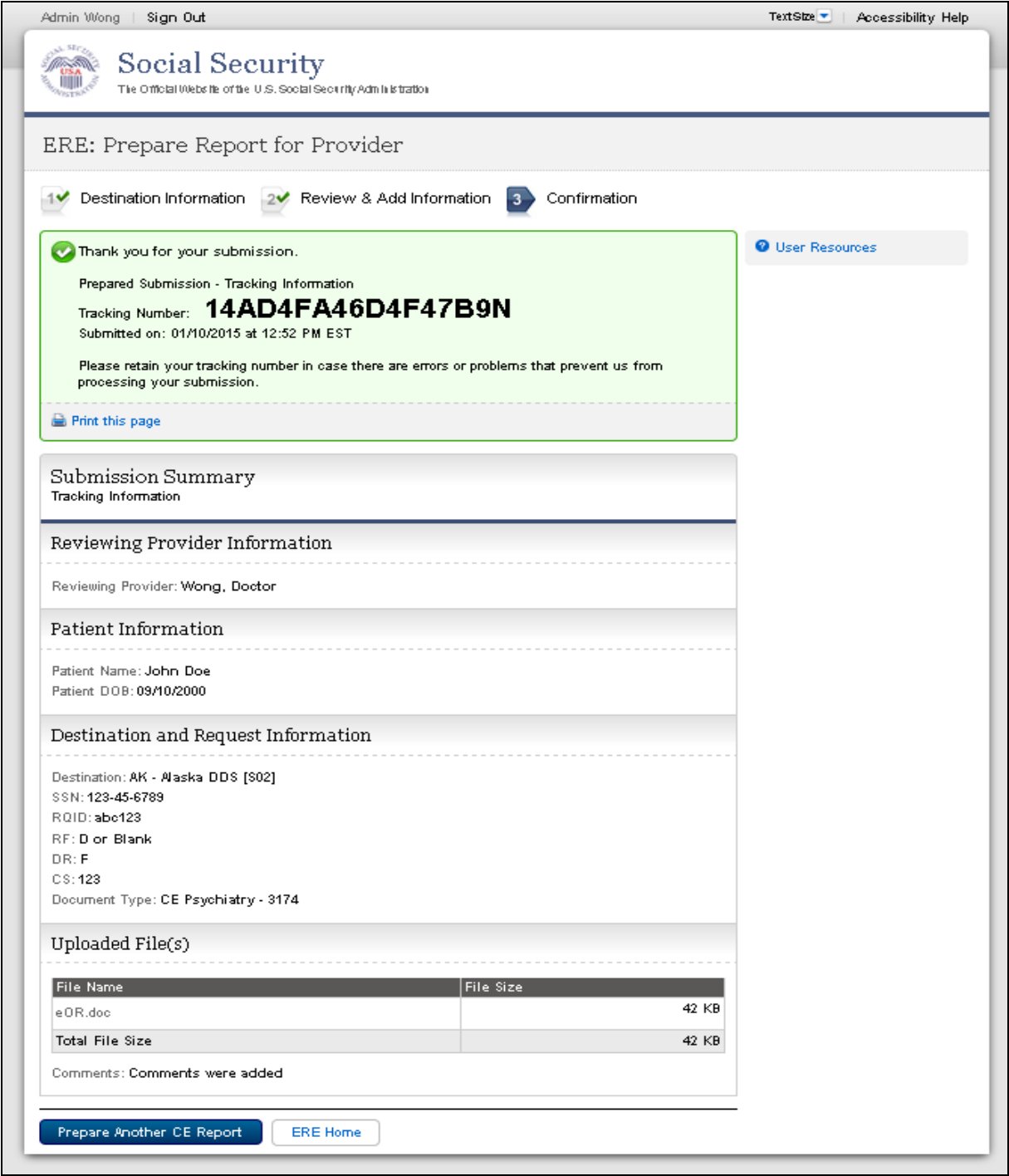

#### **Step 3: Confirmation**

.

- Electronic Records Express generates a **Confirmation** page after you submit your transaction. This page contains a Tracking number that you can use to check the status of your submission. The **Confirmation** page indicates the specific files and/or comments that you transmitted.
- If you do not receive the **Confirmation** page, please resubmit the materials.
- If you continue to have transmitting problems, contact the Electronic Records Express Website Help Desk at [EETechSupport@ssa.gov](mailto:EETechSupport@ssa.gov) or 1-866-691-3061.
- If you have additional CE reports to prepare, select **Prepare Another CE Report** and repeat the steps outlined above.

NOTE: We **strongly recommended** that you print or take a screenshot of the **Confirmation** page for your documentation. To do this, simply select **Print this page** located at the bottom of the green box. This print link works the same as if you selected File and Print from your browser's menu. You cannot bookmark and save a **Confirmation** page, and you will not be able to retrieve it later once you exit the webpage.

#### **Access Keys**

This application contains access keys to improve navigation and provide information. You will find a list of these keys in the table below:

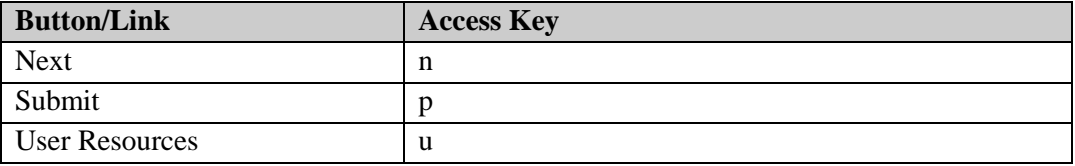

Other keyboard commands, hotkeys or access keys will vary based upon browser and the version of the browser that you are using. A list of these commands can be found in the Help section of your browser. The Help feature can be located on the Menu bar of your browser or by using the F1 function key on the keyboard. Any assistive devices that you may be using will also have a list of these shortcut keys in their Help section.

Note: To use these keys select the "Alt" or "Ctrl" button on your keyboard and the access key simultaneously.

*Please note that you are responsible for information submitted on the ERE website when using your ERE User ID and password. Never share your ERE User ID or password with others. 9*

#### **How to Get Important Information about Electronic Records Express Website Availability**

You may subscribe to receive ERE website availability notifications through the GovDelivery services on the Social Security Administration's Electronic Records Express internet website: [Social Security Online: Electronic Records Express.](http://www.socialsecurity.gov/ere) Please see the following website for *GovDelivery* FAQs: <https://subscriberhelp.govdelivery.com/hc/en-us>

To subscribe to the ERE website availability notification, follow these instructions:

- Click "**Sign Up for Email/Text ERE System Notifications**" on the Electronic Records Express Home Page,
- Type your email address and select **Submit**
- Confirm your email address
- Select "Send updates immediately by email."
- Choose an optional password
- Select **Submit You will receive a "Success" confirmation.**
- Select **Close** to exit**.**

.

**\*\*Once you have subscribed, you will receive a** *Subscription Acknowledgement* **email with instructions on how to update your user profile\*\***